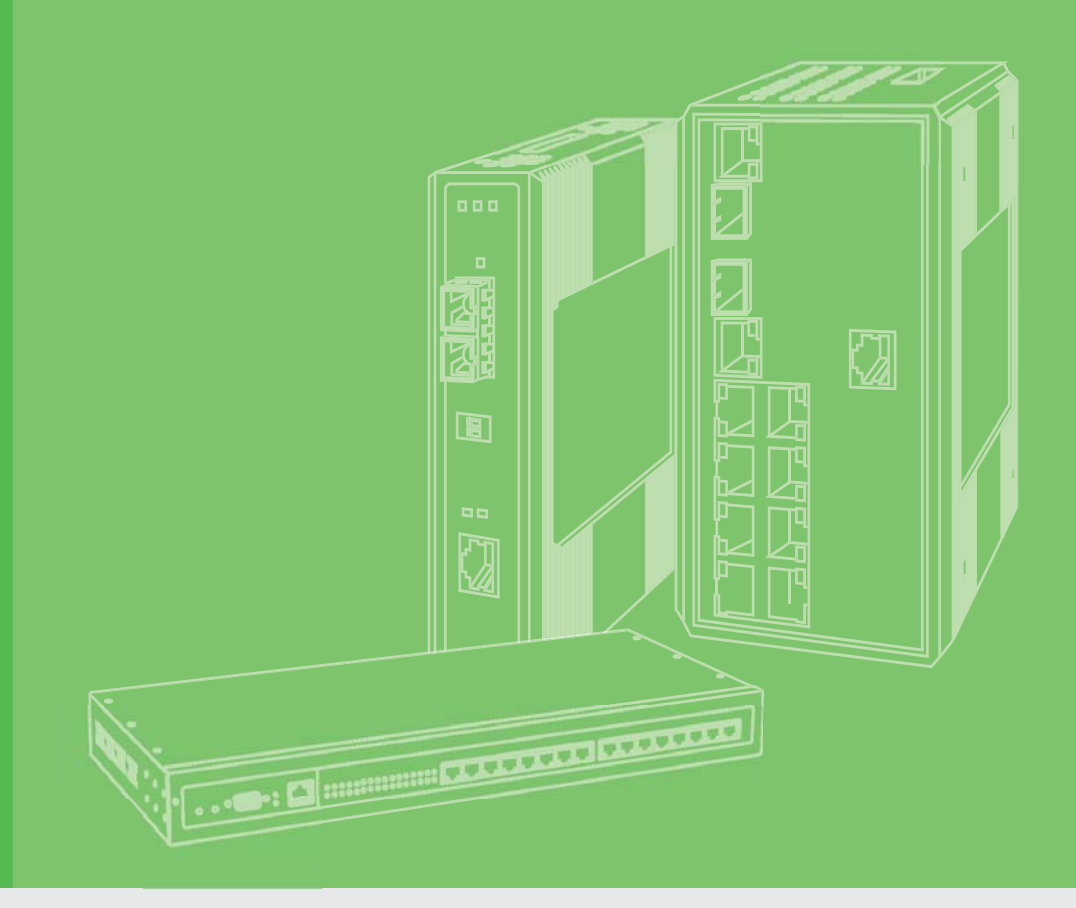

# **User Manual**

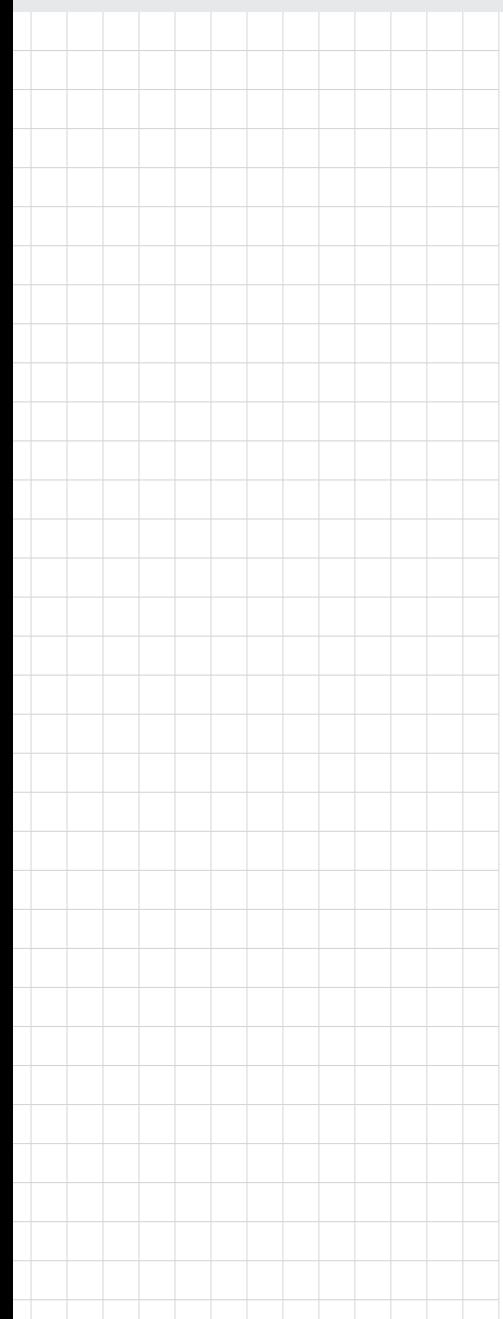

# **EKI-1221IEIMB EKI-1221IPNMB**

**Modbus TCP to PROFINET | EtherNet/IP Protocol Gateway**

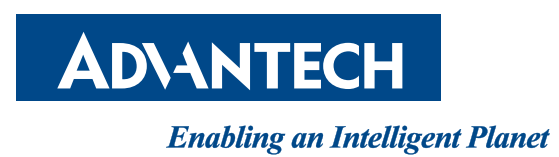

# **Copyright**

The documentation and the software included with this product are copyrighted 2017 by Advantech Co., Ltd. All rights are reserved. Advantech Co., Ltd. reserves the right to make improvements in the products described in this manual at any time without notice. No part of this manual may be reproduced, copied, translated or transmitted in any form or by any means without the prior written permission of Advantech Co., Ltd. Information provided in this manual is intended to be accurate and reliable. However, Advantech Co., Ltd. assumes no responsibility for its use, nor for any infringements of the rights of third parties, which may result from its use.

## **Acknowledgements**

Intel and Pentium are trademarks of Intel Corporation.

Microsoft Windows and MS-DOS are registered trademarks of Microsoft Corp. All other product names or trademarks are properties of their respective owners.

# **Product Warranty (5 years)**

Advantech warrants to you, the original purchaser, that each of its products will be free from defects in materials and workmanship for five years from the date of purchase.

This warranty does not apply to any products which have been repaired or altered by persons other than repair personnel authorized by Advantech, or which have been subject to misuse, abuse, accident or improper installation. Advantech assumes no liability under the terms of this warranty as a consequence of such events.

Because of Advantech's high quality-control standards and rigorous testing, most of our customers never need to use our repair service. If an Advantech product is defective, it will be repaired or replaced at no charge during the warranty period. For out ofwarranty repairs, you will be billed according to the cost of replacement materials, service time and freight. Please consult your dealer for more details.

If you think you have a defective product, follow these steps:

- 1. Collect all the information about the problem encountered. (For example, CPU speed, Advantech products used, other hardware and software used, etc.) Note anything abnormal and list any on screen messages you get when the problem occurs.
- 2. Call your dealer and describe the problem. Please have your manual, product, and any helpful information readily available.
- 3. If your product is diagnosed as defective, obtain an RMA (return merchandize authorization) number from your dealer. This allows us to process your return more quickly.
- 4. Carefully pack the defective product, a fully-completed Repair and Replacement Order Card and a photocopy proof of purchase date (such as your sales receipt) in a shippable container. A product returned without proof of the purchase date is not eligible for warranty service.
- 5. Write the RMA number visibly on the outside of the package and ship it prepaid to your dealer.

Part No. **Edition 1** Printed in Taiwan May 2017

# **Declaration of Conformity**

#### **CE**

This product has passed the CE test for environmental specifications when shielded cables are used for external wiring. We recommend the use of shielded cables. This kind of cable is available from Advantech. Please contact your local supplier for ordering information.

This product has passed the CE test for environmental specifications. Test conditions for passing included the equipment being operated within an industrial enclosure. In order to protect the product from being damaged by ESD (Electrostatic Discharge) and EMI leakage, we strongly recommend the use of CE-compliant industrial enclosure products.

#### **FCC Class A**

Note: This equipment has been tested and found to comply with the limits for a Class A digital device, pursuant to part 15 of the FCC Rules. These limits are designed to provide reasonable protection against harmful interference when the equipment is operated in a commercial environment. This equipment generates, uses, and can radiate radio frequency energy and, if not installed and used in accordance with the instruction manual, may cause harmful interference to radio communications. Operation of this equipment in a residential area is likely to cause harmful interference in which case the user will be required to correct the interference at his own expense.

### **Technical Support and Assistance**

- 1. Visit the Advantech web site at www.advantech.com/support where you can find the latest information about the product.
- 2. Contact your distributor, sales representative, or Advantech's customer service center for technical support if you need additional assistance. Please have the following information ready before you call:
	- Product name and serial number
	- Description of your peripheral attachments
	- Description of your software (operating system, version, application software, etc.)
	- A complete description of the problem
	- The exact wording of any error messages

# **Warnings, Cautions and Notes**

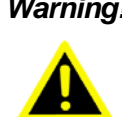

*Warning! Warnings indicate conditions, which if not observed, can cause personal injury!*

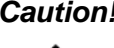

*Caution! Cautions are included to help you avoid damaging hardware or losing data. e.g.*

> *There is a danger of a new battery exploding if it is incorrectly installed. Do not attempt to recharge, force open, or heat the battery. Replace the battery only with the same or equivalent type recommended by the manufacturer. Discard used batteries according to the manufacturer's instructions.*

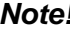

*Note! Notes provide optional additional information.*

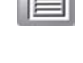

### **Document Feedback**

To assist us in making improvements to this manual, we would welcome comments and constructive criticism. Please send all such - in writing to: ICG.Support@advantech.com.tw

# **Packing List**

Before setting up the system, check that the items listed below are included and in good condition. If any item does not accord with the table, please contact your dealer immediately.

- $\blacksquare$  1 x EKI-1221IEIMB | PNMB
- 1 x eAutomation Industrial Communication CD-ROM with User manual
- 2 x Wall Mounting Bracket and Screws
- 1 x DIN-rail Mounting Bracket and Screws
- 1 x EKI-1221IEIMB | PNMB Startup Manual
- $\blacksquare$  1 x DC Jack Cable  $\phi$ 2.0/150mm

# **Safety Instructions**

- 1. Read these safety instructions carefully.
- 2. Keep this User Manual for later reference.
- 3. Disconnect this equipment from any AC outlet before cleaning. Use a damp cloth. Do not use liquid or spray detergents for cleaning.
- 4. For plug-in equipment, the power outlet socket must be located near the equipment and must be easily accessible.
- 5. Keep this equipment away from humidity.
- 6. Put this equipment on a reliable surface during installation. Dropping it or letting it fall may cause damage.
- 7. The openings on the enclosure are for air convection. Protect the equipment from overheating. DO NOT COVER THE OPENINGS.
- 8. Make sure the voltage of the power source is correct before connecting the equipment to the power outlet.
- 9. Position the power cord so that people cannot step on it. Do not place anything over the power cord.
- 10. All cautions and warnings on the equipment should be noted.
- 11. If the equipment is not used for a long time, disconnect it from the power source to avoid damage by transient overvoltage.
- 12. Never pour any liquid into an opening. This may cause fire or electrical shock.
- 13. Never open the equipment. For safety reasons, the equipment should be opened only by qualified service personnel.
- 14. If one of the following situations arises, get the equipment checked by service personnel:
- 15. The power cord or plug is damaged.
- 16. Liquid has penetrated into the equipment.
- 17. The equipment has been exposed to moisture.
- 18. The equipment does not work well, or you cannot get it to work according to the user's manual.
- 19. The equipment has been dropped and damaged.
- 20. The equipment has obvious signs of breakage.
- 21. DO NOT LEAVE THIS EQUIPMENT IN AN ENVIRONMENT WHERE THE STORAGE TEMPERATURE MAY GO BELOW -20° C (-4° F) OR ABOVE 60° C (140° F). THIS COULD DAMAGE THE EQUIPMENT. THE EQUIPMENT SHOULD BE IN A CONTROLLED ENVIRONMENT.
- 22. CAUTION: DANGER OF EXPLOSION IF BATTERY IS INCORRECTLY REPLACED. REPLACE ONLY WITH THE SAME OR EQUIVALENT TYPE RECOMMENDED BY THE MANUFACTURER, DISCARD USED BATTERIES ACCORDING TO THE MANUFACTURER'S INSTRUCTIONS.

# **Safety Precaution - Static Electricity**

Follow these simple precautions to protect yourself from harm and the products from damage.

- $\blacksquare$  To avoid electrical shock, always disconnect the power from your PC chassis before you work on it. Don't touch any components on the CPU card or other cards while the PC is on.
- Disconnect power before making any configuration changes. The sudden rush of power as you connect a jumper or install a card may damage sensitive electronic components.

## **Technical Support and Assistance**

- 1. Visit the Advantech web site at www.advantech.com/support where you can find the latest information about the product.
- 2. Contact your distributor, sales representative, or Advantech's customer service center for technical support if you need additional assistance. Please have the following information ready before you call:
	- Product name and serial number
	- Description of your peripheral attachment
	- Description of your software (operating system, version, application software, etc.)
	- A complete description of the problem
	- The exact wording of any error messages

#### **Regional Service & Customization Centers**

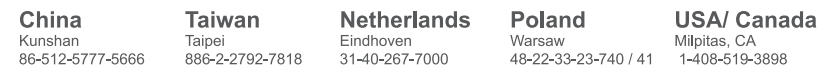

#### **Worldwide Offices**

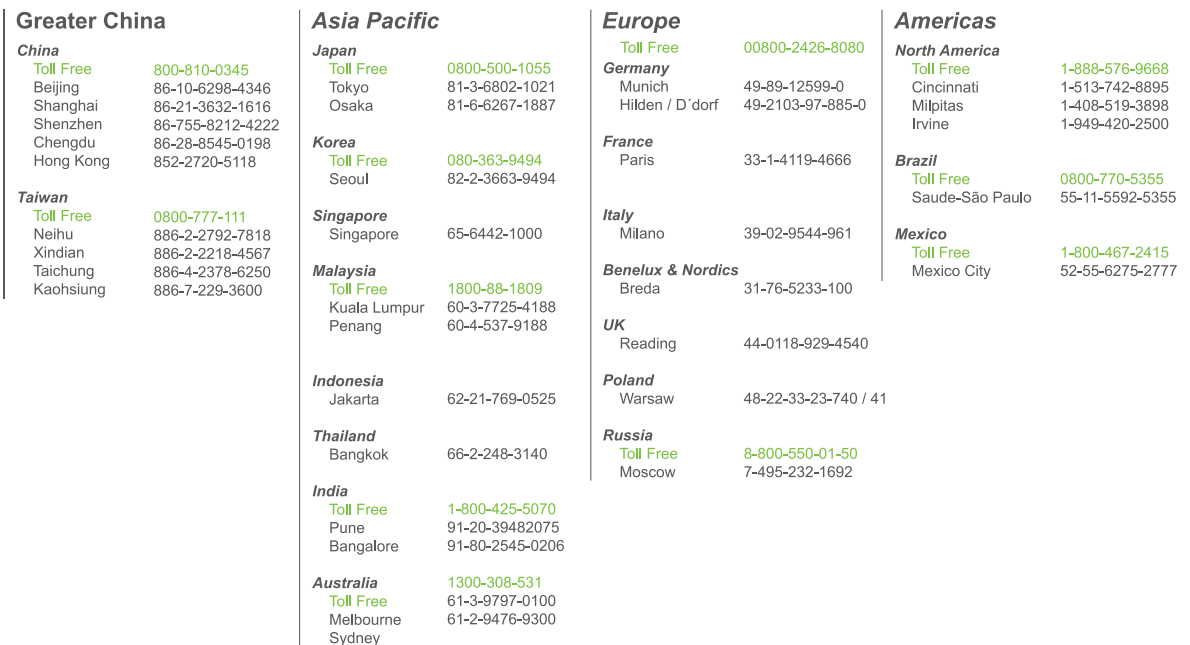

# **About This Manual**

This user manual is intended to guide professional installers in installing and configuring the Protocol Gateway. It includes technical specifications, software utility introduction, as well as procedures for the use of the software utility to self-manage the devices.

# **Contents**

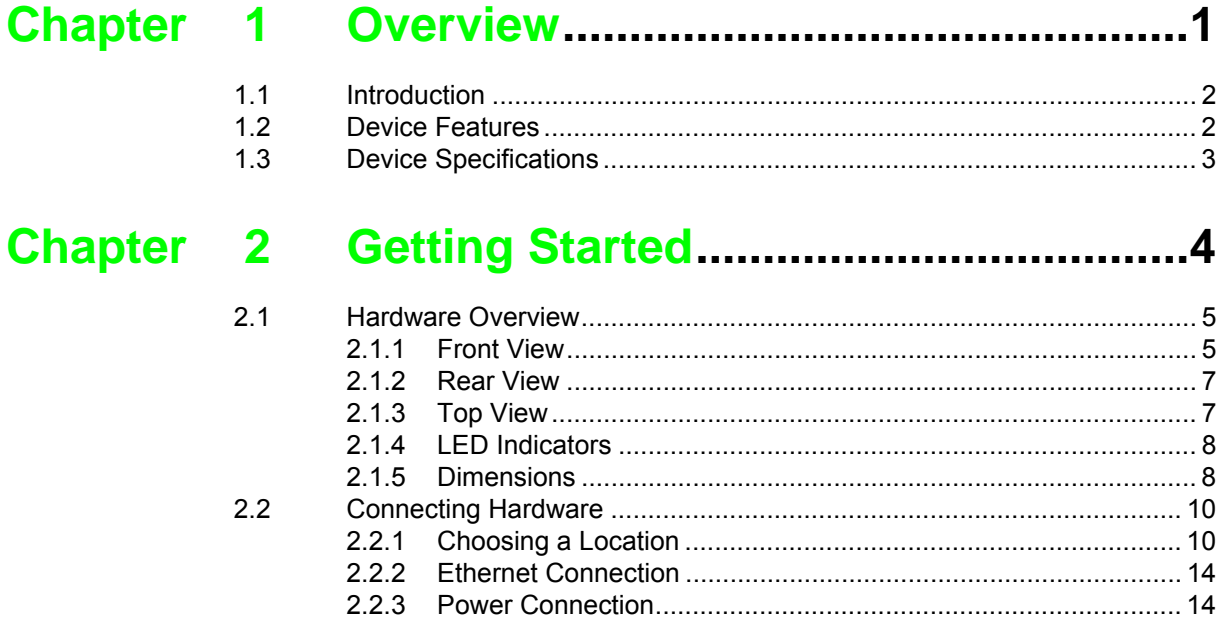

# 

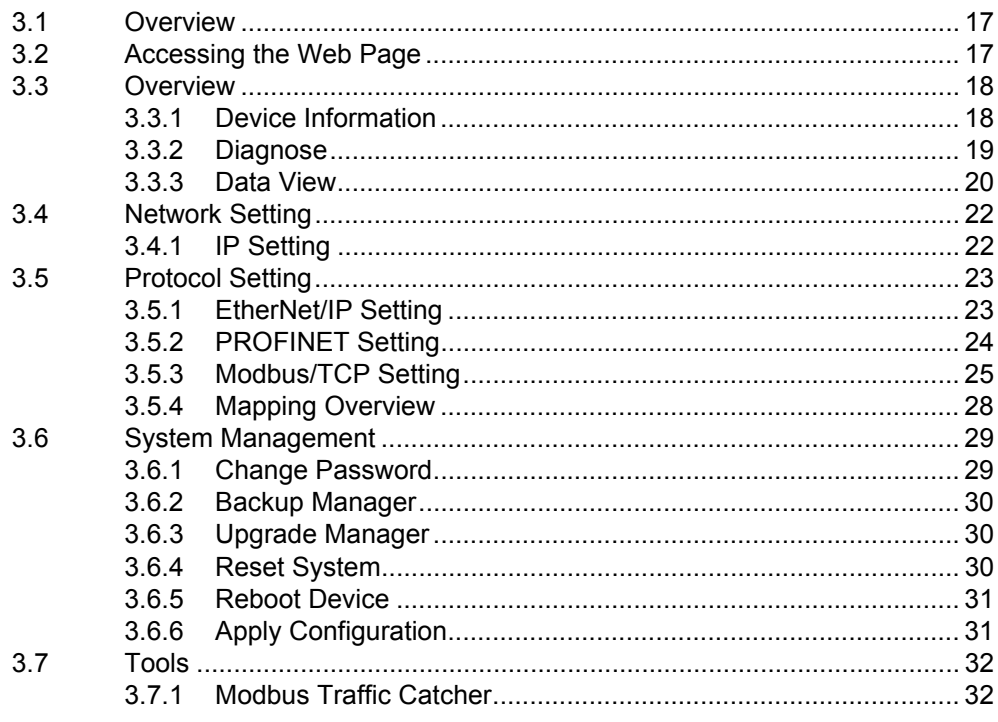

# **List of Figures**

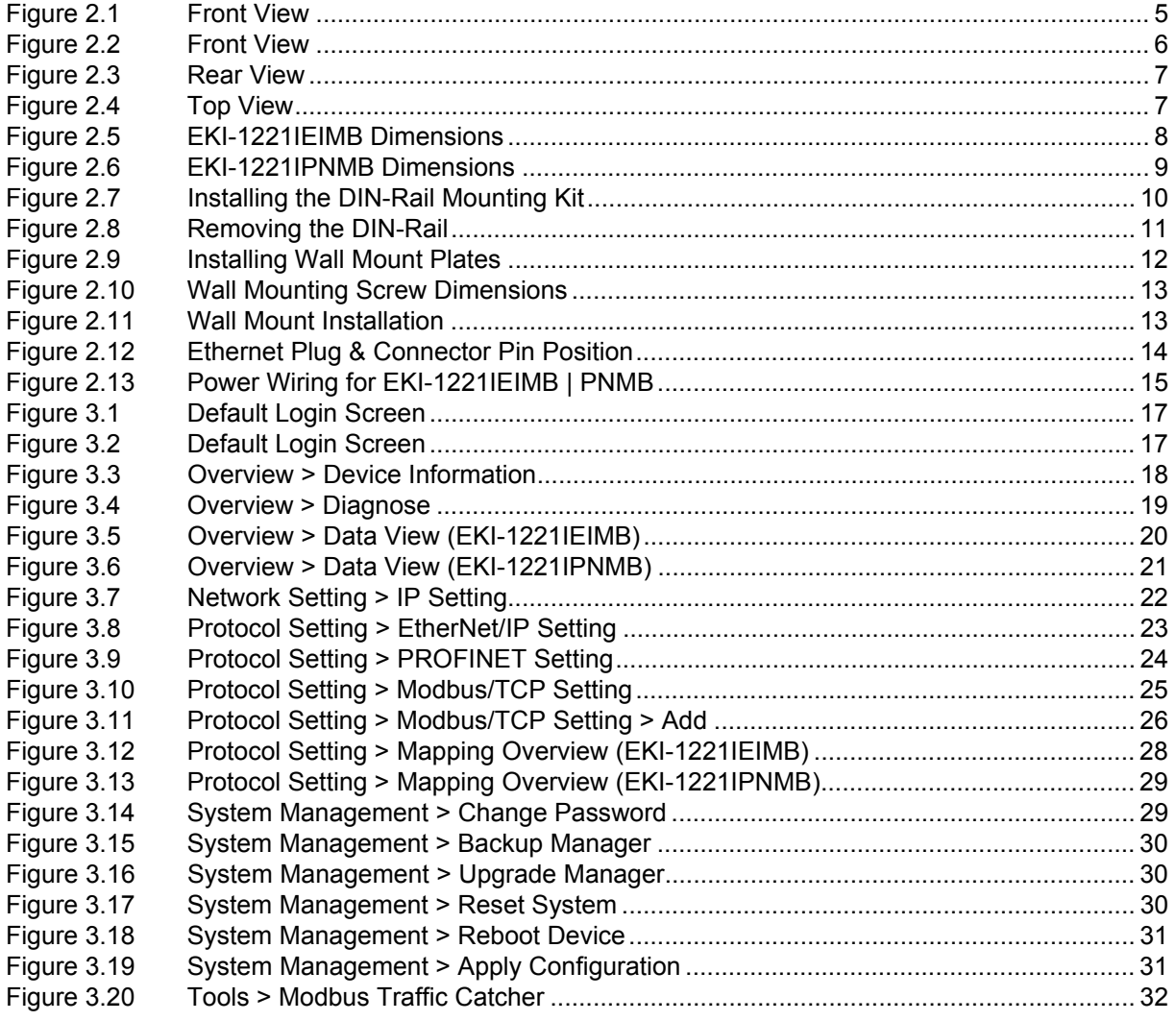

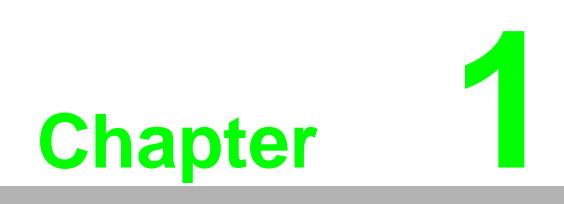

<span id="page-9-0"></span>**1Overview**

# <span id="page-10-0"></span>**1.1 Introduction**

The EKI-1221 series are industrial protocol gateways that provide seamless communication between Fieldbus and Industrial Ethernet, which enables the integration of new and existing Modbus TCP devices to Ethernet/IP (EKI-1221IEIMB) or Modbus TCP devices to PROFINET (EKI-1221IPNMB) networks. The EKI-1221 series is a simple and cost-effective way to deliver the advantage of fast transferring I/O data between devices, while providing high profile extensible architecture for adaptability.

# <span id="page-10-1"></span>**1.2 Device Features**

- Support dual power input for power redundancy
- Integration of Modbus TCP and EtherNet/IP Network Communication (EKI-1221IEIMB only)
- Integration of Modbus TCP and PROFINET Network Communication (EKI-1221IPNMB only)
- Modbus TCP Master mode support 64 connections
- **Mounts for DIN-rail and wall mounting**
- $\blacksquare$  'I' models support a wide operating temperature

# <span id="page-11-0"></span>**1.3 Device Specifications**

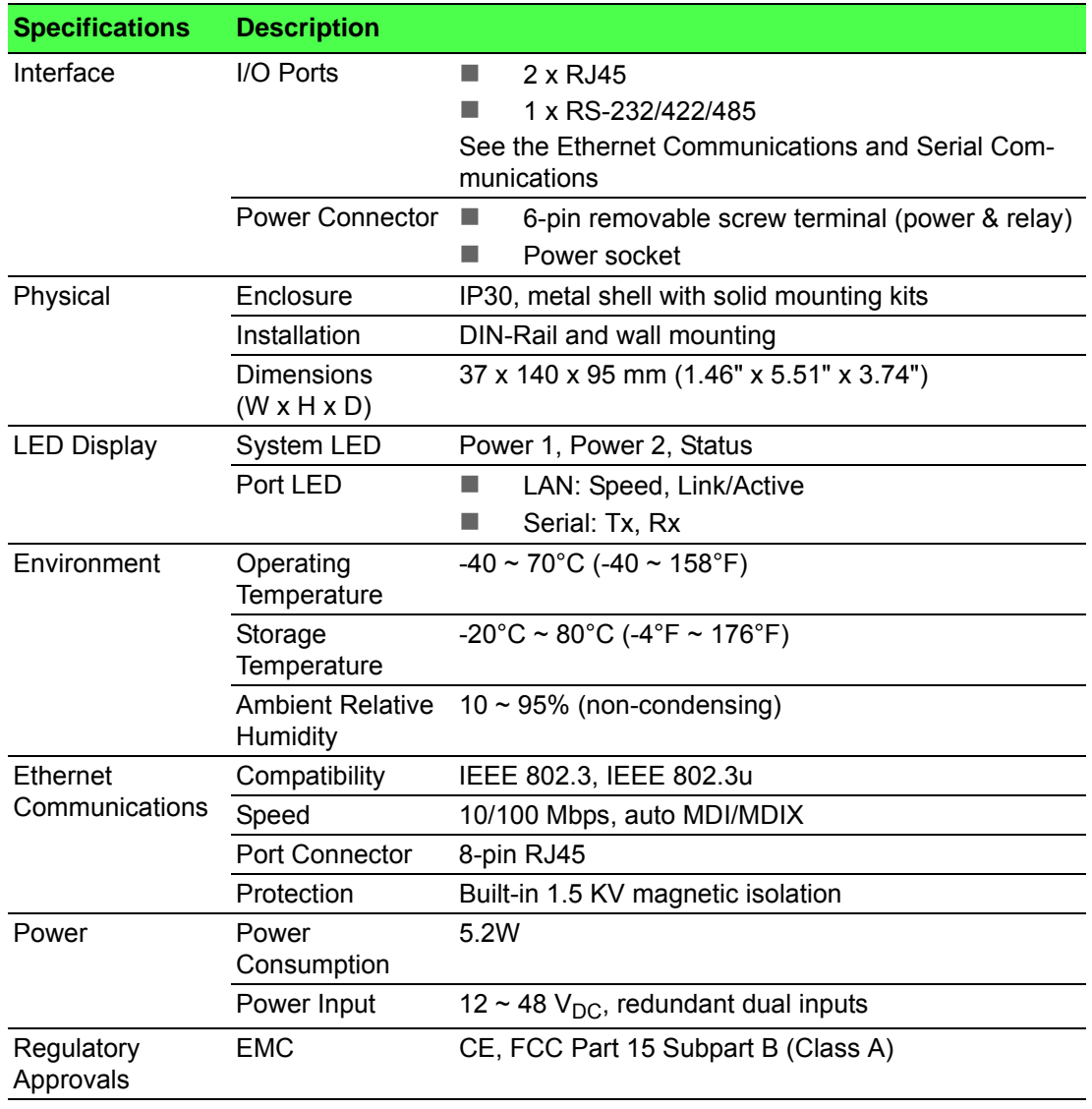

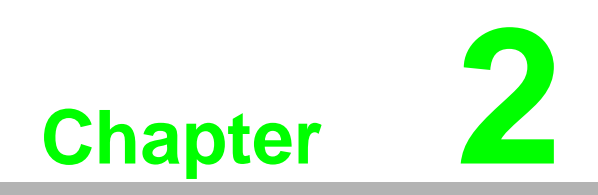

<span id="page-12-0"></span>**2Getting Started**

# <span id="page-13-0"></span>**2.1 Hardware Overview**

### <span id="page-13-1"></span>**2.1.1 Front View**

The following depicts the EKI-1221IEIMB.

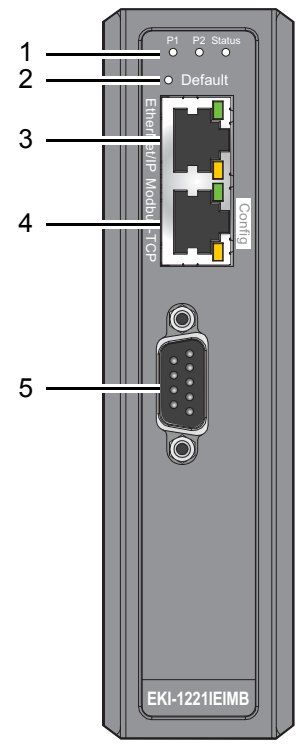

**Figure 2.1 Front View**

<span id="page-13-2"></span>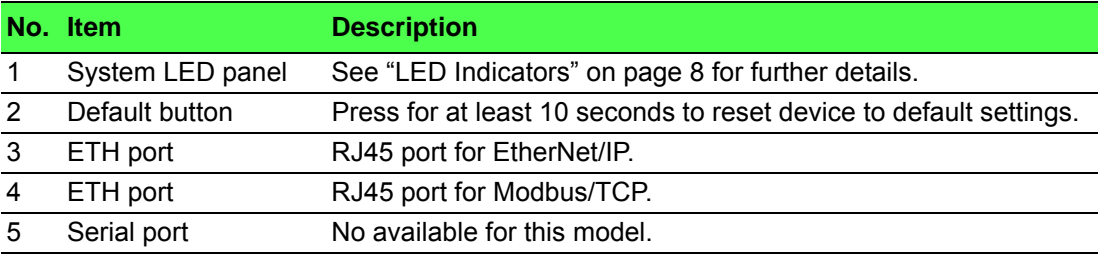

The following depicts the EKI-1221IPNMB.

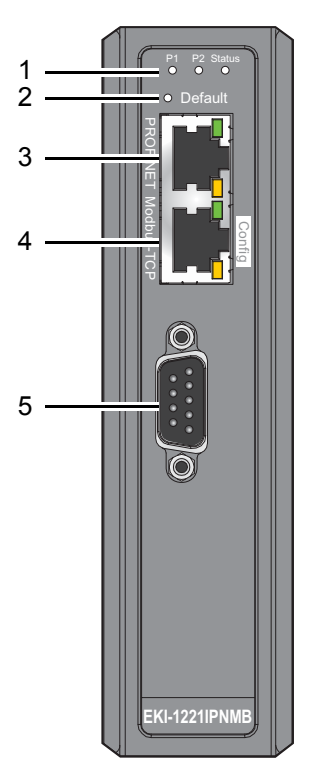

**Figure 2.2 Front View**

<span id="page-14-0"></span>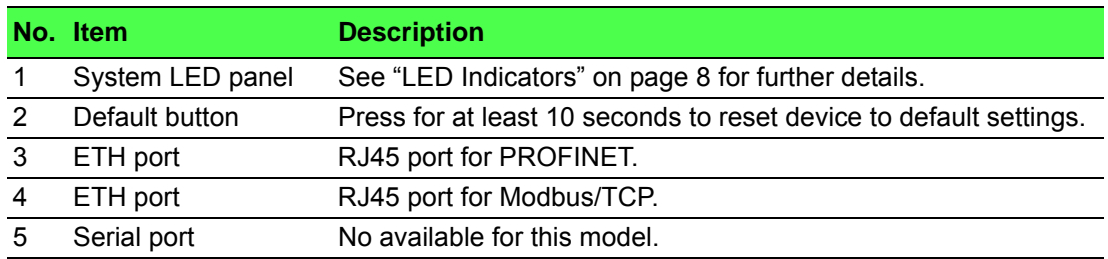

### <span id="page-15-0"></span>**2.1.2 Rear View**

The following depicts the rear view for all models.

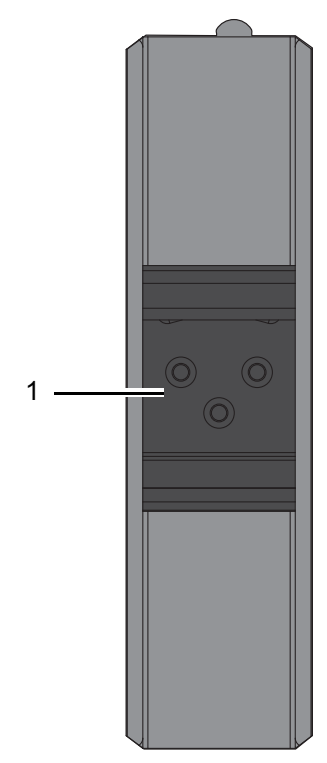

**Figure 2.3 Rear View**

<span id="page-15-2"></span>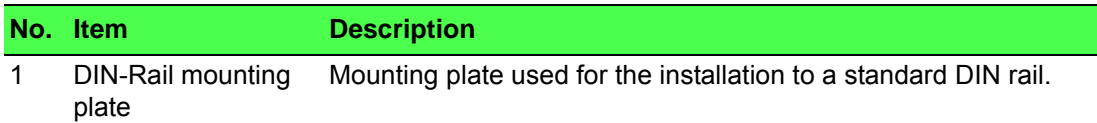

### <span id="page-15-1"></span>**2.1.3 Top View**

The following depicts the top view for all models.

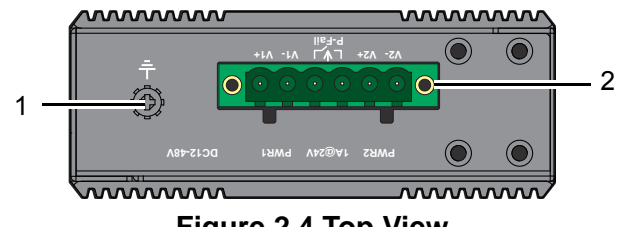

**Figure 2.4 Top View**

<span id="page-15-3"></span>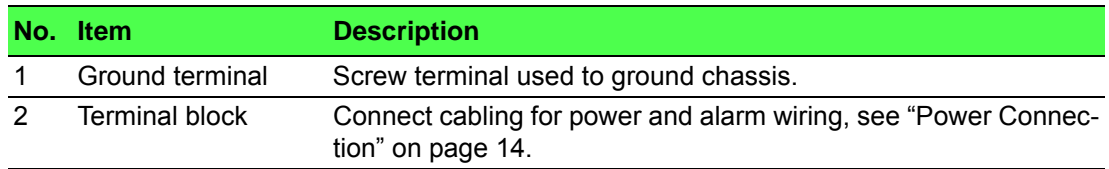

### <span id="page-16-0"></span>**2.1.4 LED Indicators**

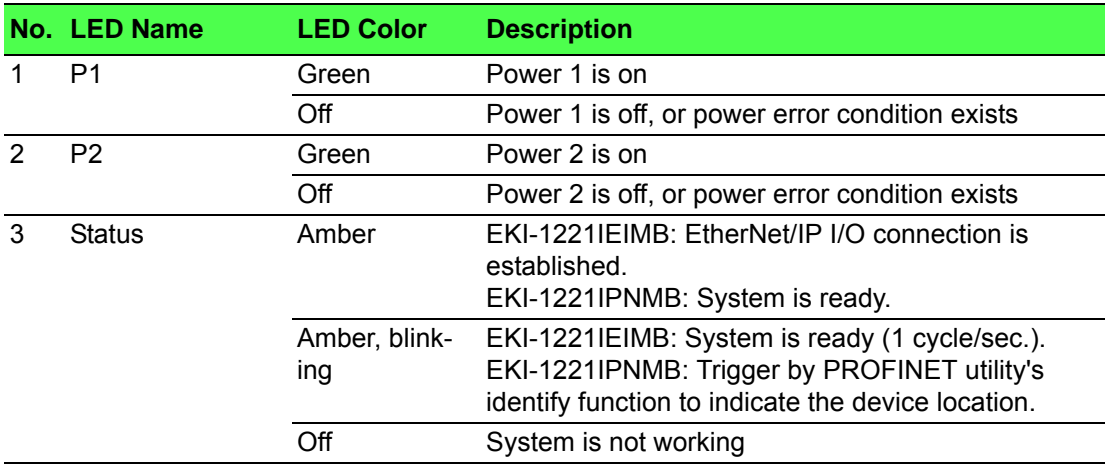

### <span id="page-16-1"></span>**2.1.5 Dimensions**

The following view applies to EKI-1221IEIMB.

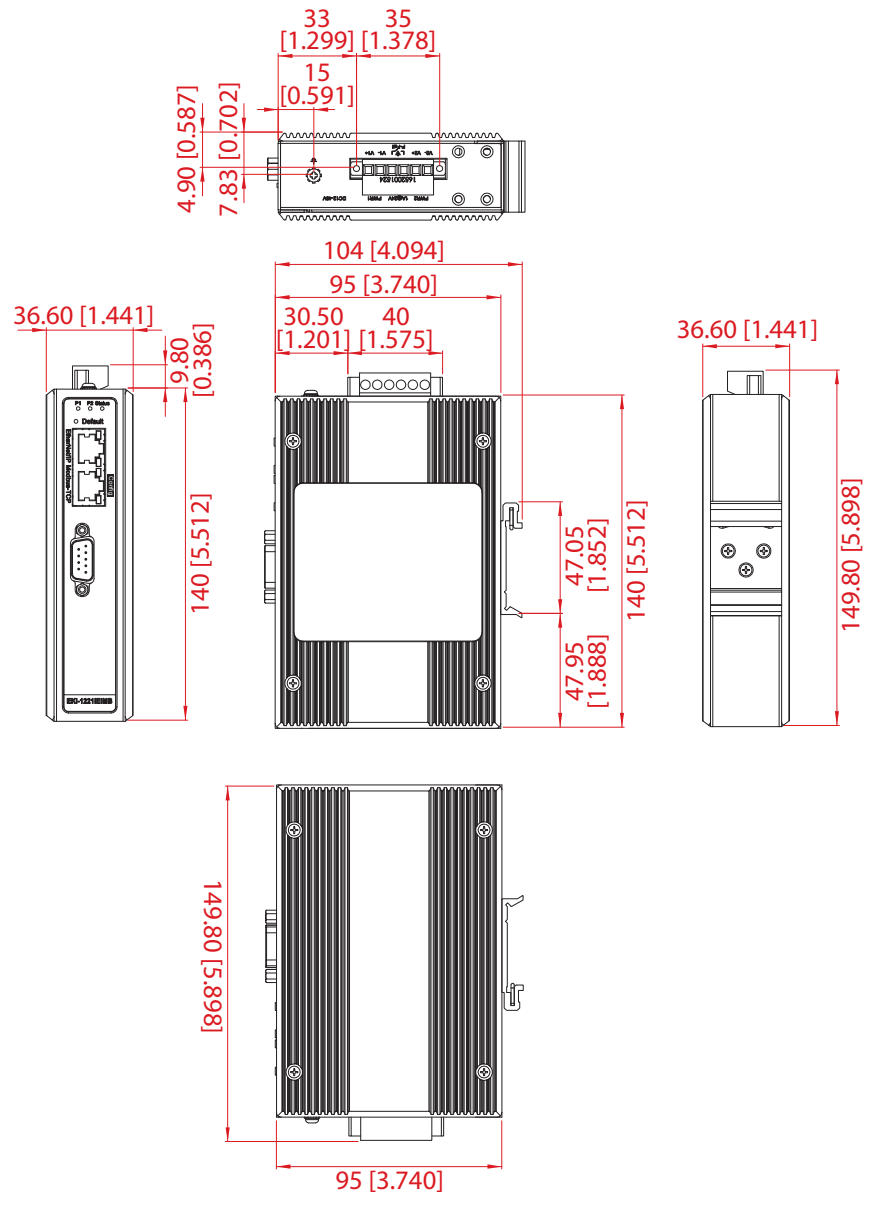

### <span id="page-16-2"></span>**Figure 2.5 EKI-1221IEIMB Dimensions**

The following view applies to EKI-1221IPNMB.

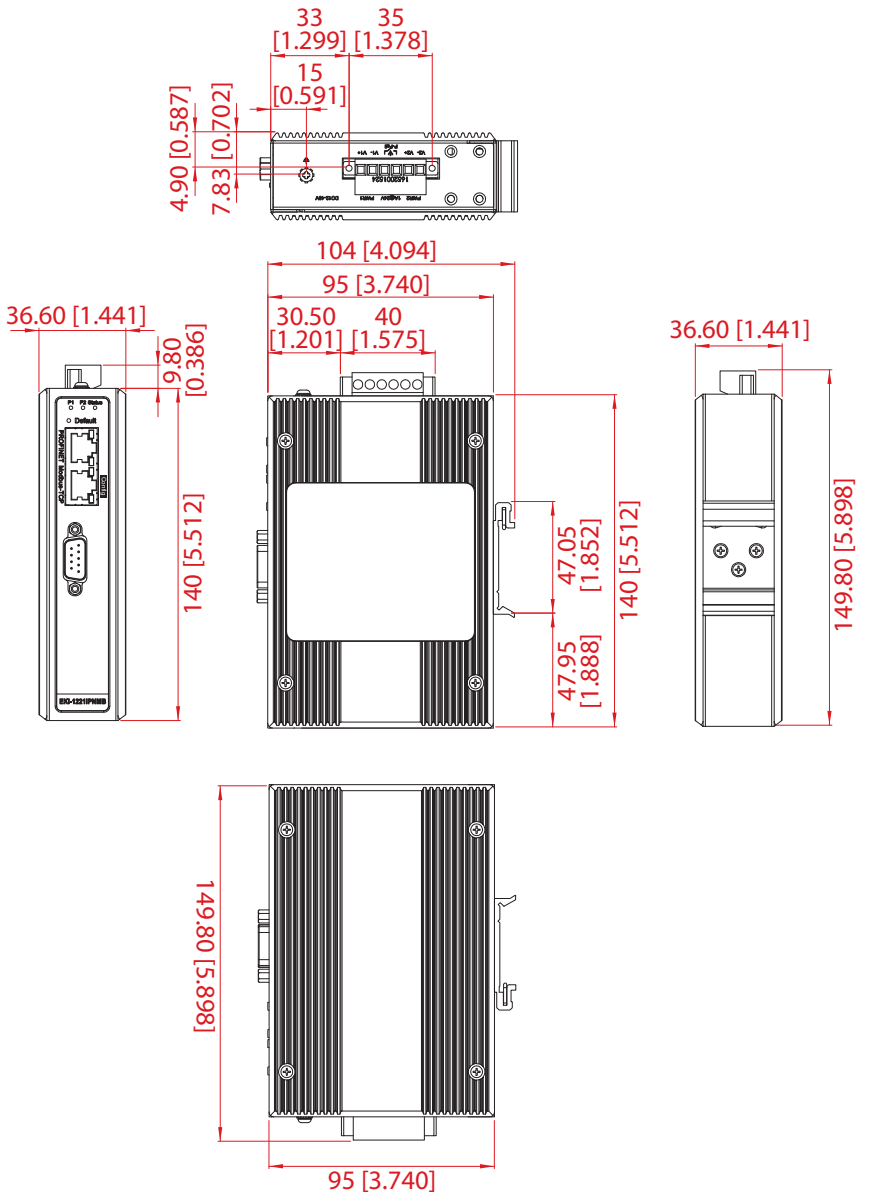

<span id="page-17-0"></span>**Figure 2.6 EKI-1221IPNMB Dimensions**

# <span id="page-18-0"></span>**2.2 Connecting Hardware**

### <span id="page-18-1"></span>**2.2.1 Choosing a Location**

#### **2.2.1.1 DIN Rail Mounting**

The DIN rail mount option is the quickest installation option. Additionally, it optimizes the use of rail space.

The metal DIN rail kit is secured to the rear of the device. The device can be mounted onto a standard 35 mm (1.37") x 75 mm (3") height DIN rail. The devices can be mounted vertically or horizontally. Refer to the following guidelines for further information.

*Note! A corrosion-free mounting rail is advisable.*

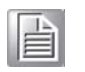

*When installing, make sure to allow for enough space to properly install the cabling.*

#### **Installing the DIN-Rail Mounting Kit**

- 1. Insert the top back of the mounting bracket over the DIN rail.
- 2. Push the bottom of the device towards the DIN rail until it snaps into place.

<span id="page-18-2"></span>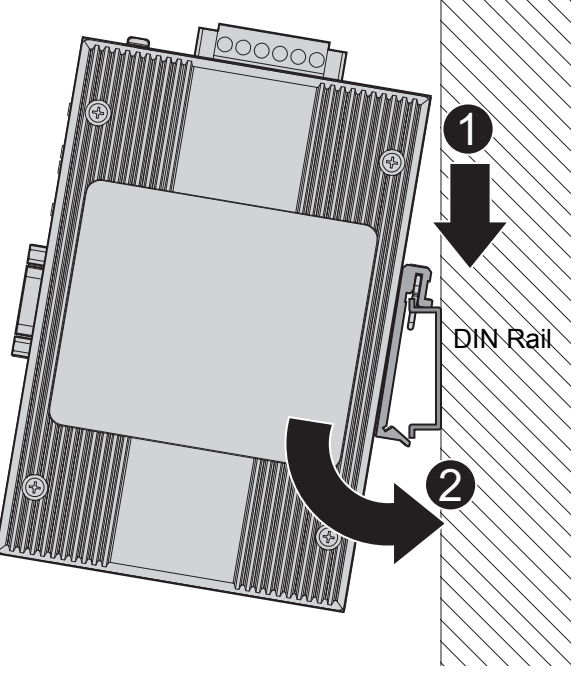

**Figure 2.7 Installing the DIN-Rail Mounting Kit**

#### **Removing the DIN-Rail Mounting Kit**

- 1. Push the device down to free the bottom of the plate from the DIN rail.
- 2. Rotate the bottom of the device towards you and away from the DIN rail.
- 3. Once the bottom is clear of the DIN rail, lift the device straight up to unhook it from the DIN rail.

<span id="page-19-0"></span>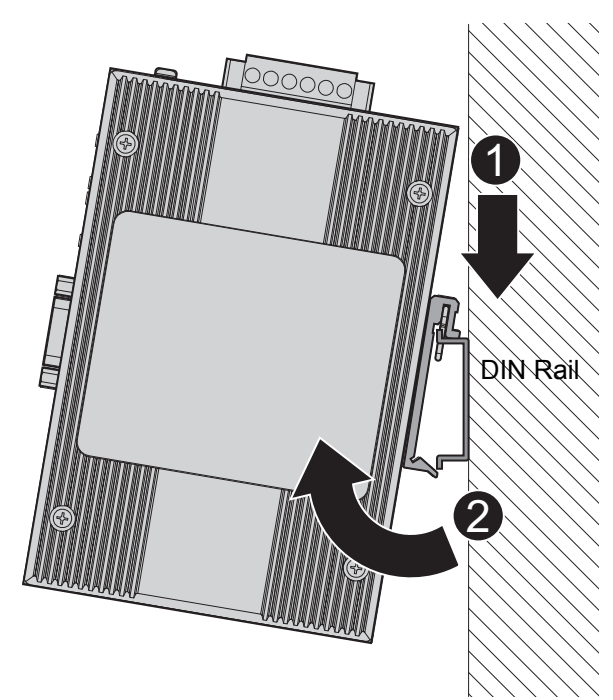

**Figure 2.8 Removing the DIN-Rail**

#### **2.2.1.2 Wall-Mounting**

The wall mounting option provides better shock and vibration resistance than the DIN rail vertical mount.

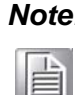

*Note! When installing, make sure to allow for enough space to properly install the cabling.*

Before the device can be mounted on a wall, you will need to remove the DIN rail plate.

- 1. Rotate the device to the rear side and locate the DIN mounting plate.
- 2. Remove the screws securing the DIN mounting plate to the rear panel of the server.
- 3. Remove the DIN mounting plate. Store the DIN mounting plate and provided screws for later use.
- 4. Align the wall mounting plates on the rear side. The screw holes on the device and the mounting plates must be aligned, see the following illustration.
- 5. Secure the wall mount plates with M3 screws, see the following figure.

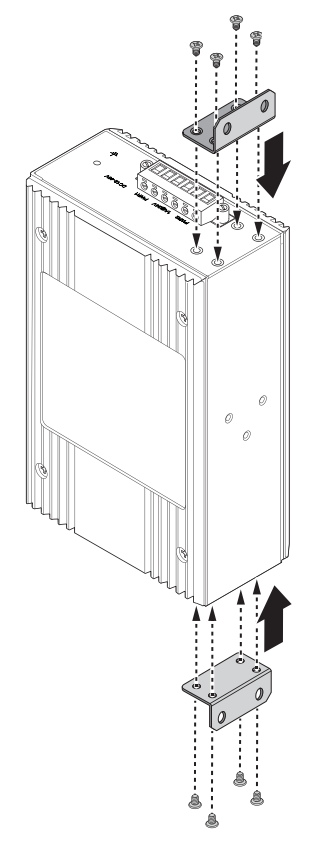

**Figure 2.9 Installing Wall Mount Plates**

<span id="page-20-0"></span>Once the wall mounting plates are secure on the device, you will need to attach the wall screws (x8).

- 6. Locate the installation site and place the server against the wall, making sure it is the final installation location.
- 7. Use the wall mount plates as a guide to mark the locations of the screw holes.
- 8. Drill four holes over the four marked locations on the wall, keeping in mind that the holes must accommodate wall sinks in addition to the screws.
- 9. Insert the wall sinks into the walls.

10. To mount the wall plate, use screws of the size shown in the following illustration.

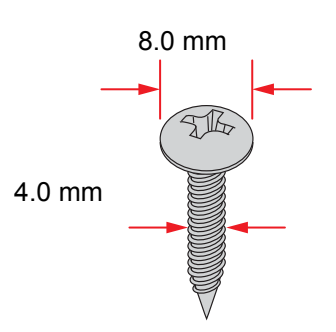

**Figure 2.10 Wall Mounting Screw Dimensions**

- <span id="page-21-0"></span>*Note! Make sure the screws dimensions are suitable for use with the wall mounting plate.*
	- *Do not completely tighten the screws into the wall. A final adjustment may be needed before fully securing the wall mounting plates on the wall.*
- 11. Align the wall mount plate over the screws on the wall.
- 12. Install the wall mount plate on the screws and slide it forward to lock in place, see the following figure.

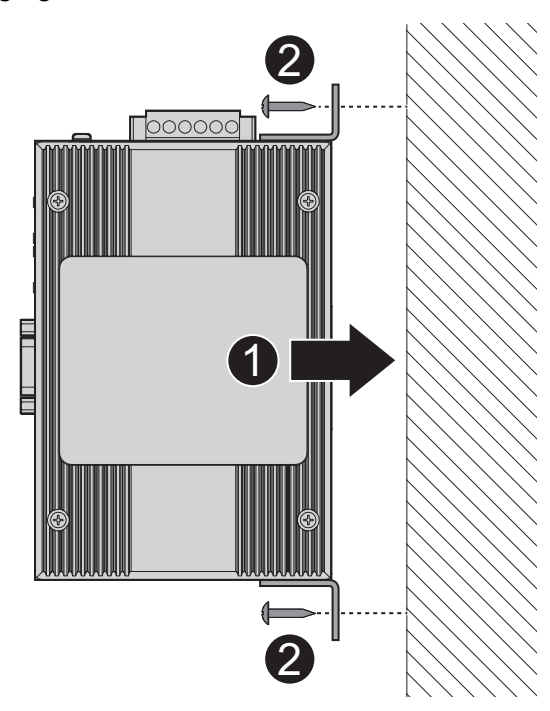

**Figure 2.11 Wall Mount Installation**

<span id="page-21-1"></span>13. Once the device is installed on the wall, tighten the screws to secure the device.

### <span id="page-22-0"></span>**2.2.2 Ethernet Connection**

#### **2.2.2.1 RJ45 Ethernet Cable Wiring**

For RJ45 connectors, data-quality, twisted pair cabling (rated CAT5 or better) is recommended. The connector bodies on the RJ45 Ethernet ports are metallic and connected to the GND terminal. For best performance, use shielded cabling. Shielded cabling may be used to provide further protection.

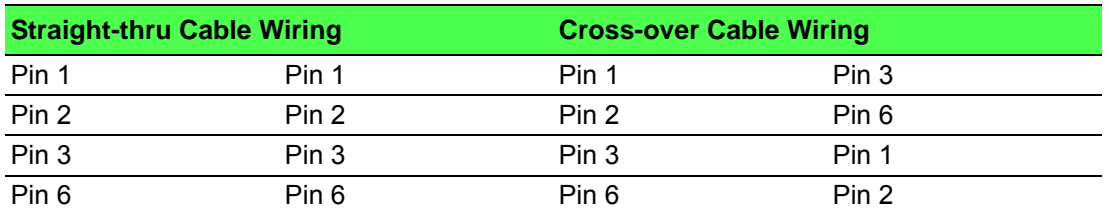

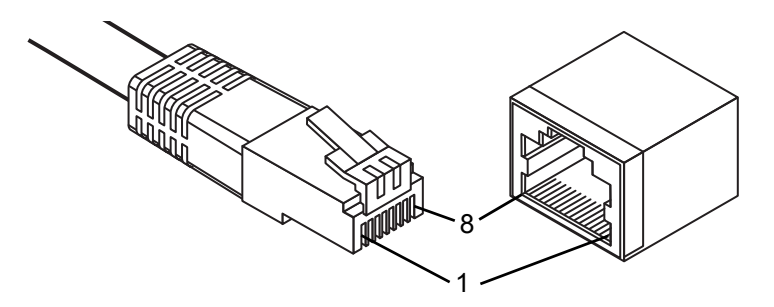

#### **Figure 2.12 Ethernet Plug & Connector Pin Position**

<span id="page-22-2"></span>Maximum cable length: 100 meters (328 ft.) for 10/100BaseT.

### <span id="page-22-1"></span>**2.2.3 Power Connection**

#### **2.2.3.1 Overview**

*Warning! Power down and disconnect the power cord before servicing or wiring the protocol gateway.*

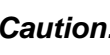

*Caution! Do not disconnect modules or cabling unless the power is first switched off.*

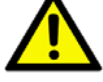

*The device only supports the voltage outlined in the type plate. Do not use any other power components except those specifically designated for the protocol gateway.*

*Caution! Disconnect the power cord before installation or cable wiring.*

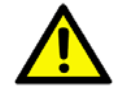

The EKI-1221IEIMB | PNMB supports dual 12 to 48 VDC power inputs and power-fail relay output.

The following figure illustrates a P-Fail alarm application example. The P-Fail alarm contacts are visible on the front view of the terminal block.

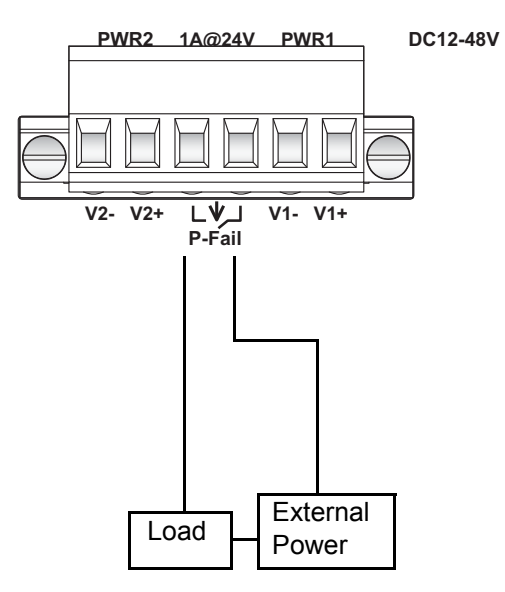

**Figure 2.13 Power Wiring for EKI-1221IEIMB | PNMB**

<span id="page-23-0"></span>You can connect an alarm indicator, buzzer or other signaling equipment through the relay output. The relay opens if power input 1 or 2 fails. In a wiring example where an LED is connected to the relay output, the LED would be off in an Open state.

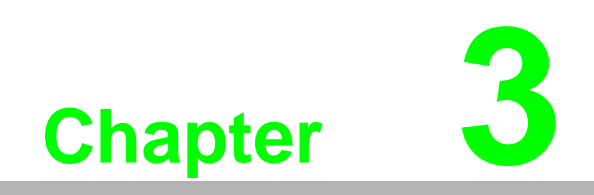

<span id="page-24-0"></span>**3Web Interface**

# <span id="page-25-0"></span>**3.1 Overview**

An EKI modbus gateway can be configured through a web interface. In the browser's address field, enter the IP Address of your EKI protocol gateway. The default IP setting is 192.168.1.1. Once the IP is entered, the following window displays.

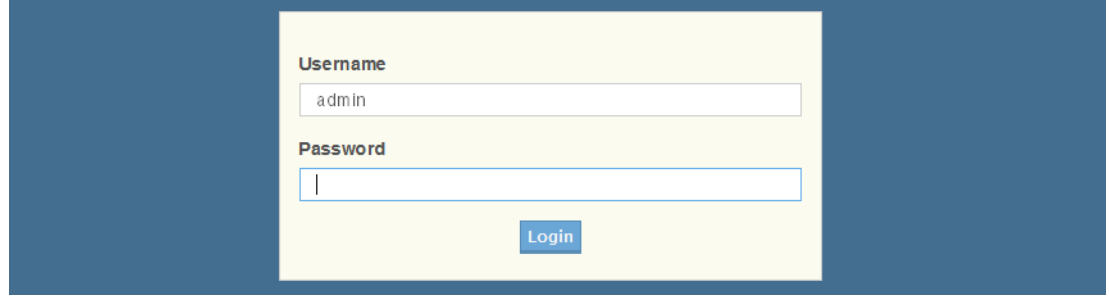

**Figure 3.1 Default Login Screen**

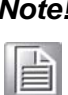

<span id="page-25-2"></span>*Note! Before using the web-based configuration, make sure your host PC is on the same local network as the protocol gateway. Otherwise a connection can not be established between both devices.*

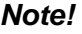

H

*Note! It is recommended that you use Microsoft Internet Explorer 7.0 or later versions.*

## <span id="page-25-1"></span>**3.2 Accessing the Web Page**

Once the device is installed and connected, power on the device. The following information guides you through the logging in process.

- 1. Launch your web browser on the PC.
- 2. In the browser's address bar, type the device's default IP address (EKI-1221IEIMB: Modbus/TCP: 192.168.1.1 Ethernet/IP: 192.168.1.1; EKI-1221IPNMB: Modbus/TCP:192.168.1.1 PROFINET: 0.0.0.0). The main interface window displays.

<span id="page-25-3"></span>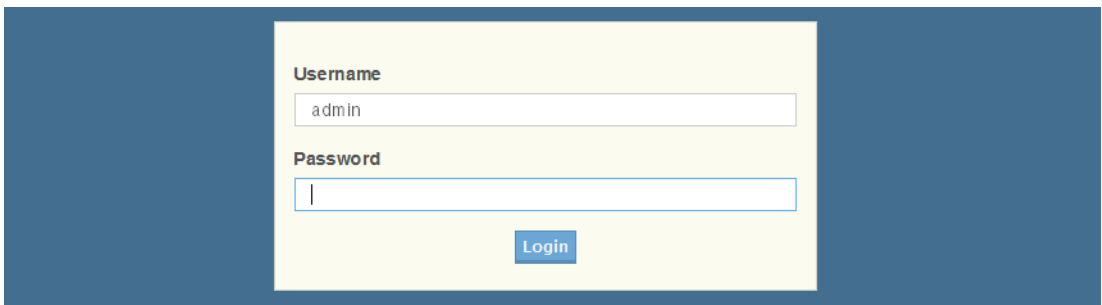

**Figure 3.2 Default Login Screen**

# <span id="page-26-0"></span>**3.3 Overview**

### <span id="page-26-1"></span>**3.3.1 Device Information**

The Device Information menu lists information, such as: Model, Firmware version, MAC Address, and more, pertaining to the system. The information is for review only. To modify the device information, see the respective item within the user interface.

The following figure depicts the IEIMB series device.

To access this page, click **Overview** > **Device Information**.

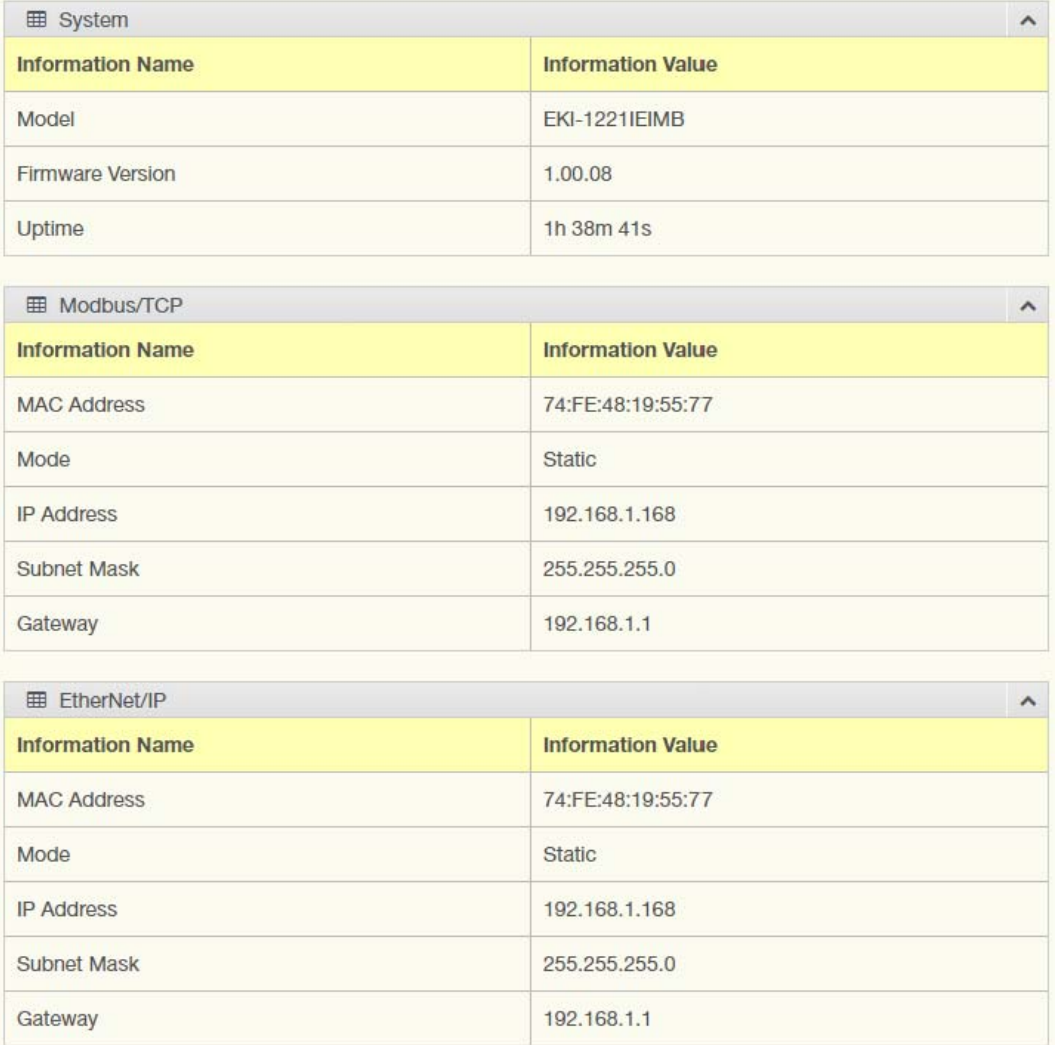

#### **Figure 3.3 Overview > Device Information**

<span id="page-26-2"></span>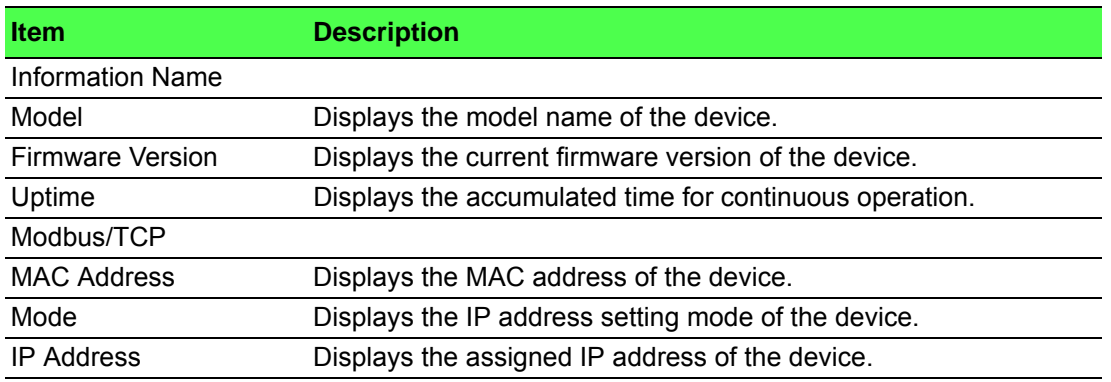

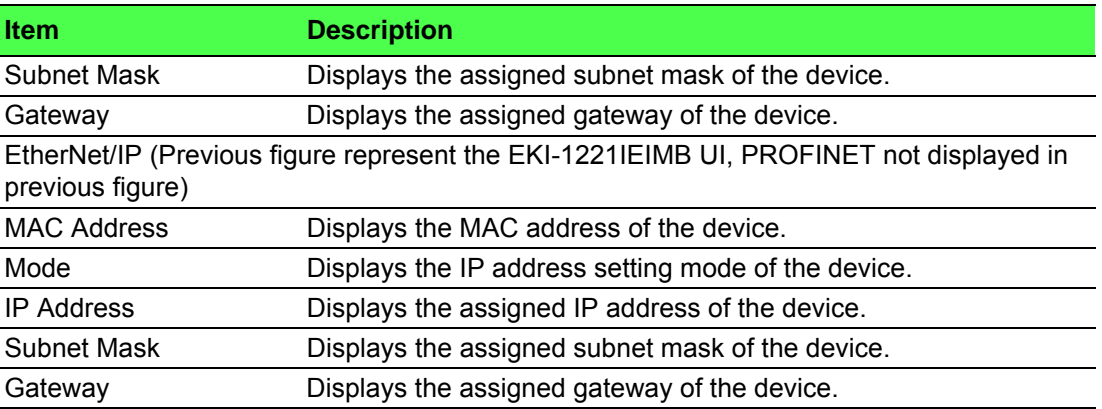

### <span id="page-27-0"></span>**3.3.2 Diagnose**

The following figure depicts the EIMB series device. To access this page, click **Overview** > **Diagnose**.

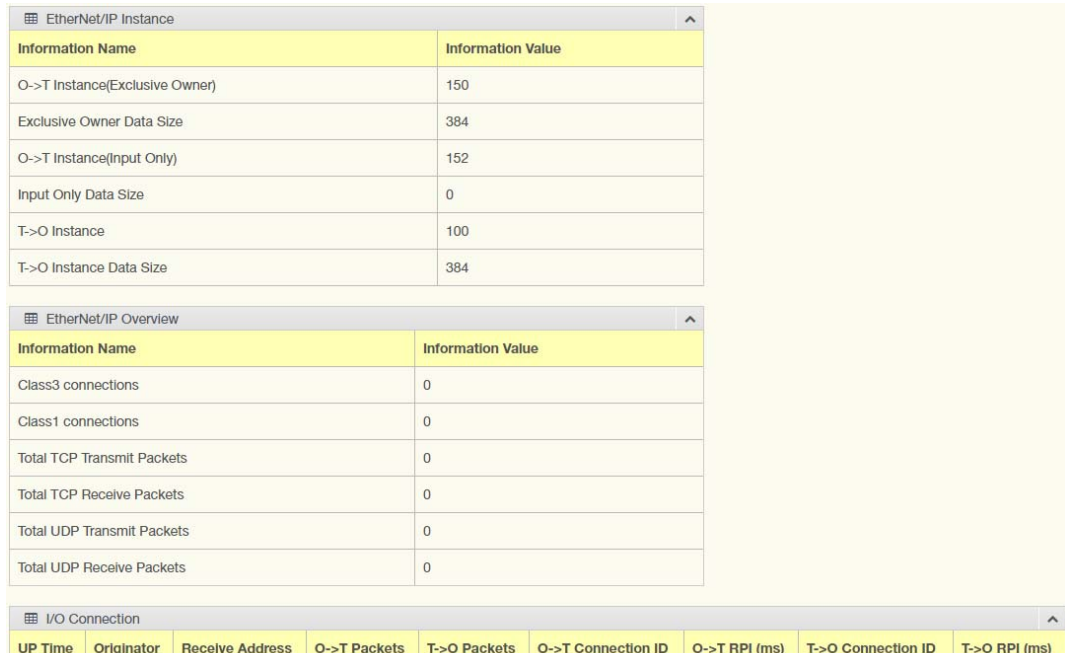

#### **Figure 3.4 Overview > Diagnose**

<span id="page-27-1"></span>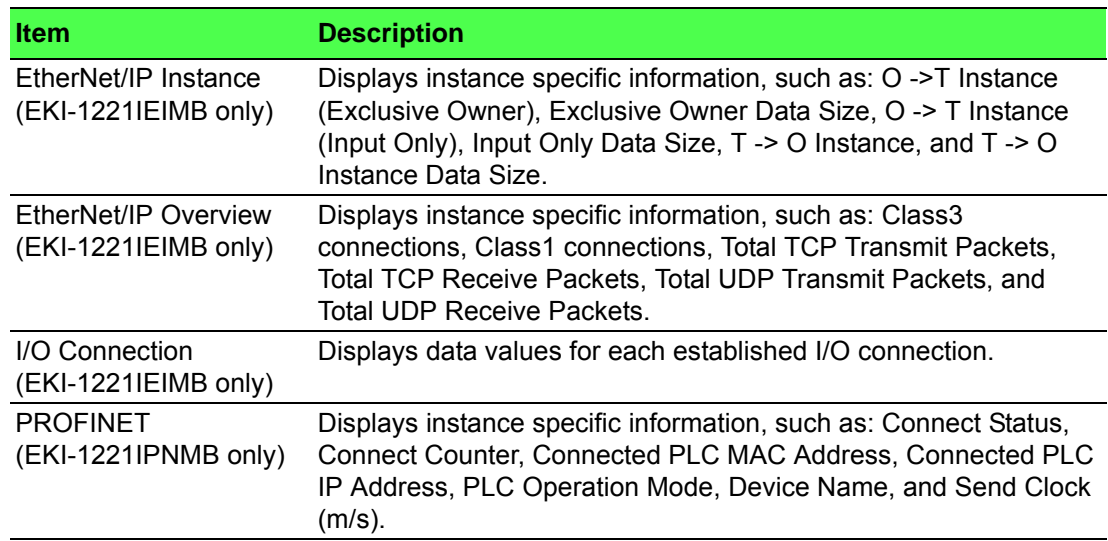

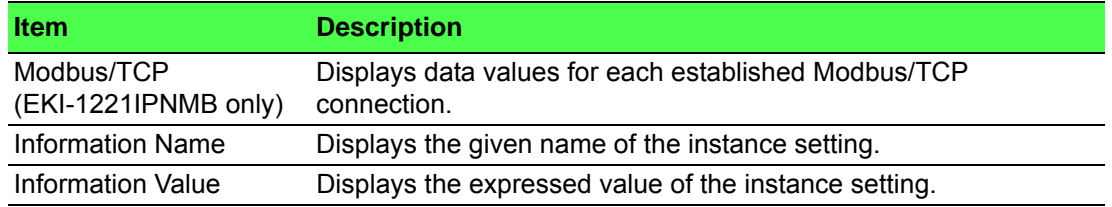

### <span id="page-28-0"></span>**3.3.3 Data View**

I/O Data View function allows for the display of exchanged data for all I/O modules. Select data flow directions to obtain the correct data from Modbus or EtherNet/IP packets.

The function is available in both the EKI-1221IEIMB and the EKI-1221IPNMB devices.

The following figure displays the Data View menu as found in the EKI-1221IEIMB. To access this page, click **Overview** > **Data View**.

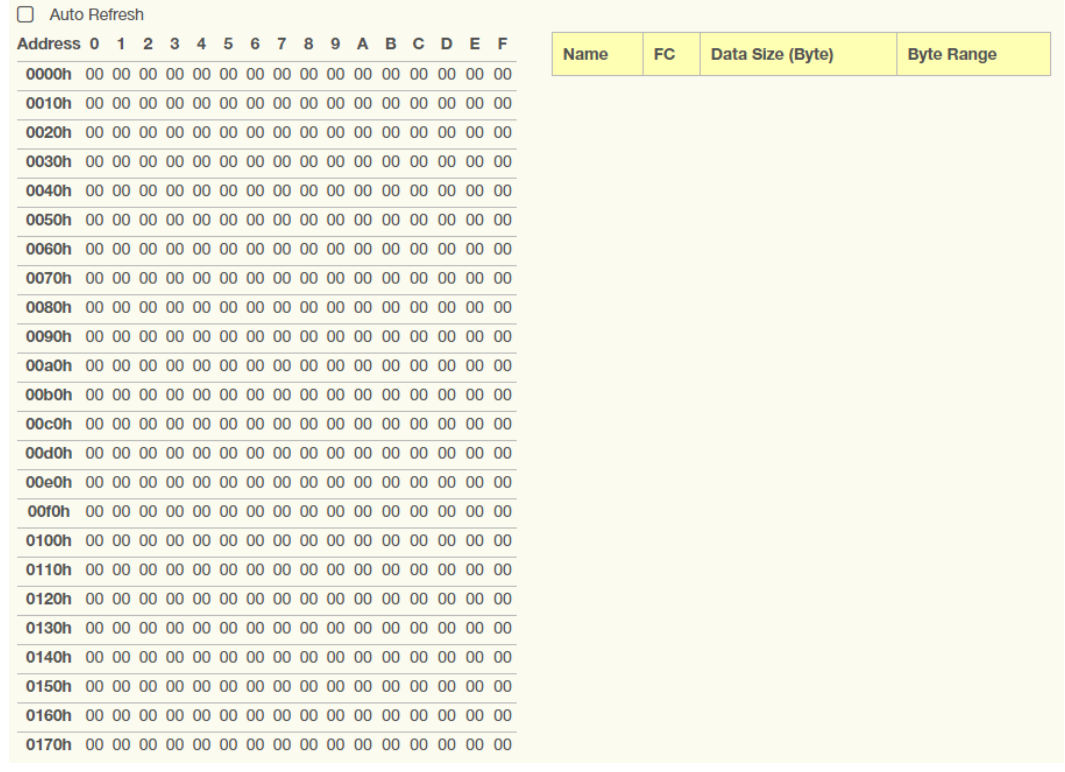

#### **Figure 3.5 Overview > Data View (EKI-1221IEIMB)**

<span id="page-28-1"></span>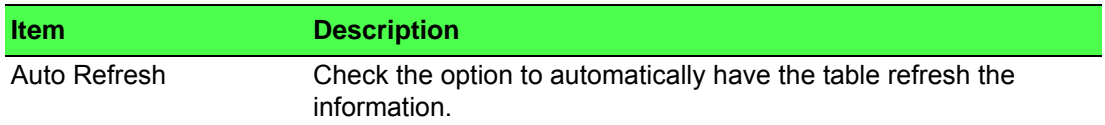

The following figure displays the Data View menu as found in the EKI-1221IPNMB. To access this page, click **Overview** > **Data View**.

| <b><math>\Phi</math></b> Data View |                |    |    |    |    |              |                                           |    |               |    |    |           |           |           |    |    |
|------------------------------------|----------------|----|----|----|----|--------------|-------------------------------------------|----|---------------|----|----|-----------|-----------|-----------|----|----|
| <b>PROFINET</b>                    |                |    |    |    |    |              |                                           |    | <b>Modbus</b> |    |    |           |           |           |    |    |
| Slot                               | Input / Output |    |    |    |    | <b>Bytes</b> | Quantity<br><b>Transaction Name</b><br>FC |    |               |    |    |           |           |           |    |    |
|                                    |                |    |    |    |    |              |                                           |    |               |    |    |           |           |           |    |    |
|                                    |                |    |    |    |    |              |                                           |    |               |    |    |           |           |           |    |    |
| Slot <sub>1</sub>                  |                |    |    |    |    |              |                                           |    |               |    |    |           |           |           |    |    |
| <b>Address</b>                     | 00             | 01 | 02 | 03 | 04 | 05           | 06                                        | 07 | 08            | 09 | 0A | <b>OB</b> | <b>OC</b> | <b>OD</b> | 0E | 0F |
| 0000h                              |                |    |    |    |    |              |                                           |    |               |    |    |           |           |           |    |    |
| 0010h                              |                |    |    |    |    |              |                                           |    |               |    |    |           |           |           |    |    |
| 0020h                              |                |    |    |    |    |              |                                           |    |               |    |    |           |           |           |    |    |
| 0030h                              |                |    |    |    |    |              |                                           |    |               |    |    |           |           |           |    |    |
| 0040h                              |                |    |    |    |    |              |                                           |    |               |    |    |           |           |           |    |    |
| 0050h                              |                |    |    |    |    |              |                                           |    |               |    |    |           |           |           |    |    |

<span id="page-29-0"></span>**Figure 3.6 Overview > Data View (EKI-1221IPNMB)**

# <span id="page-30-0"></span>**3.4 Network Setting**

### <span id="page-30-1"></span>**3.4.1 IP Setting**

The IP Setting menu allows you to select a static or DHCP network configuration. The Static displays the configurable settings for the static option.

To access this page, click **Network Setting** > **IP Setting**.

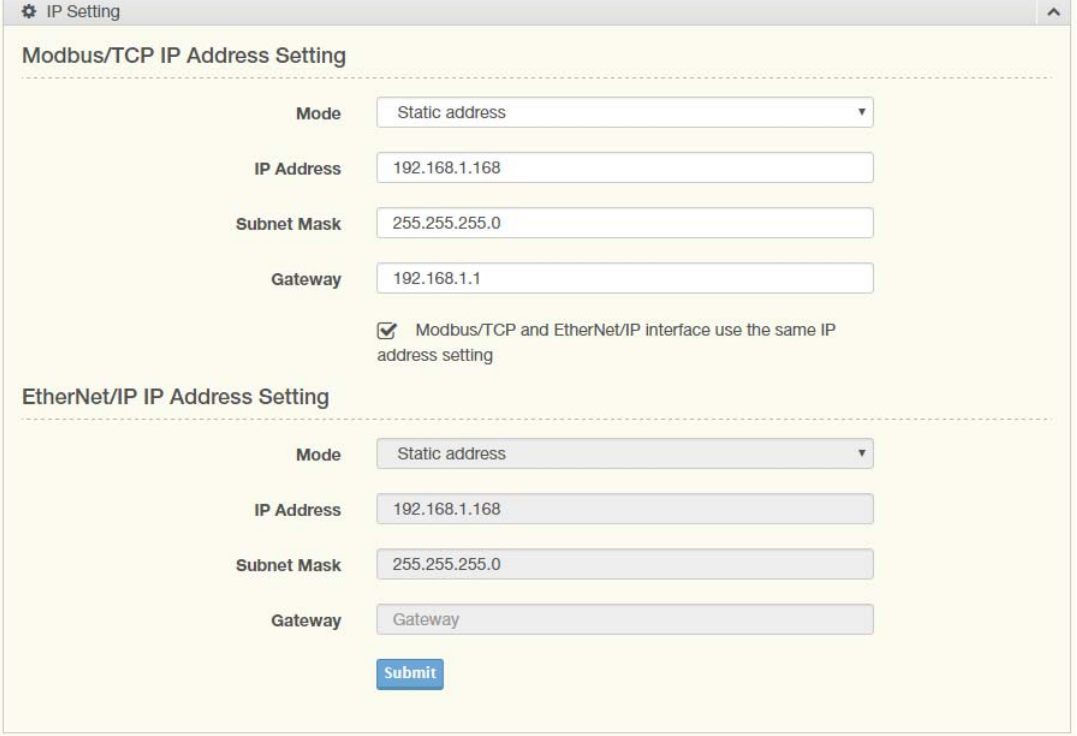

#### **Figure 3.7 Network Setting > IP Setting**

<span id="page-30-2"></span>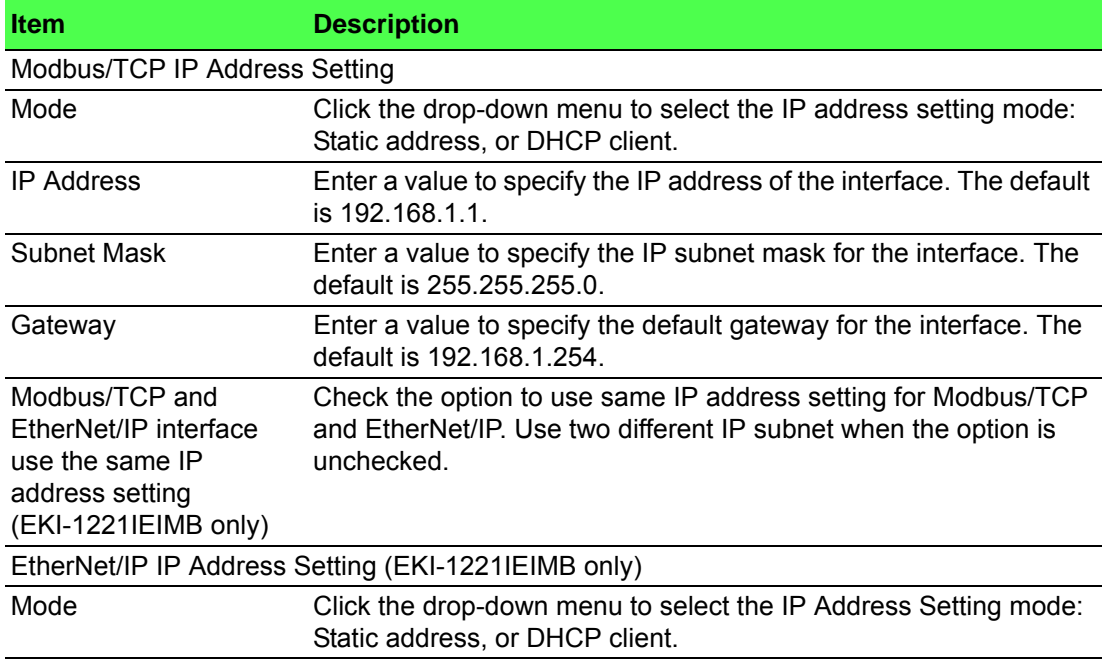

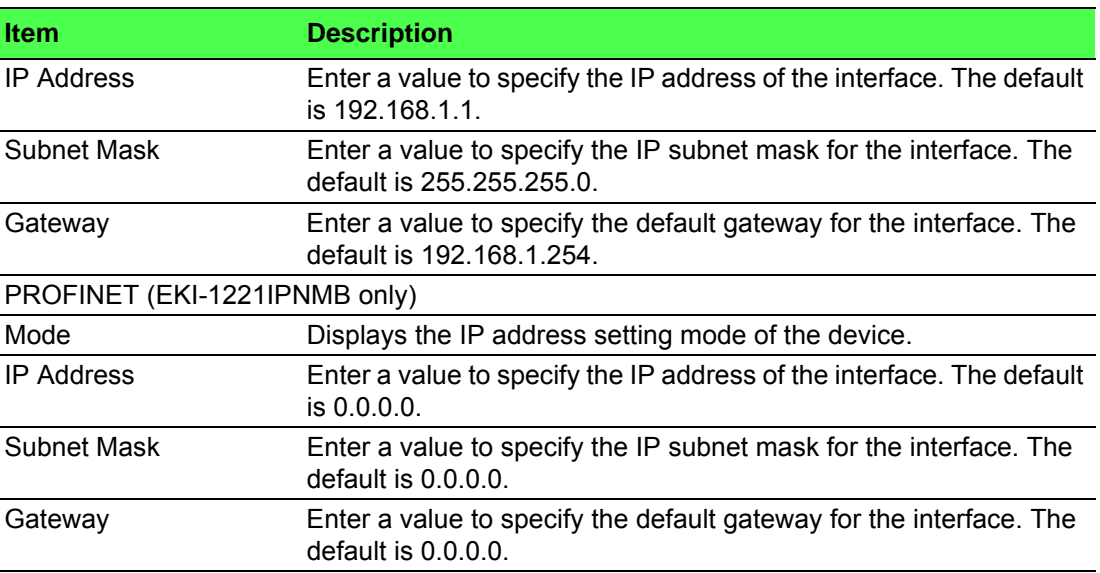

### <span id="page-31-0"></span>**3.5 Protocol Setting**

### <span id="page-31-1"></span>**3.5.1 EtherNet/IP Setting**

On the EtherNet/IP network, the gateway transmits mapped data to scanner through I/O data. The first two I/O mapped bytes in either direction can be dedicated for status/control information, and another 64 bytes of data coming from the Modbus/ TCP network can feature the Modbus exception codes.

The EtherNet/IP Setting page is only available for EKI-1221IEIMB.

To access this page, click **Protocol Setting** > **EtherNet/IP Setting**.

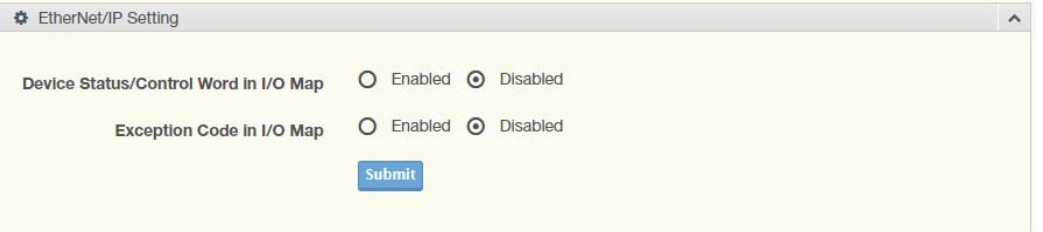

#### **Figure 3.8 Protocol Setting > EtherNet/IP Setting**

<span id="page-31-2"></span>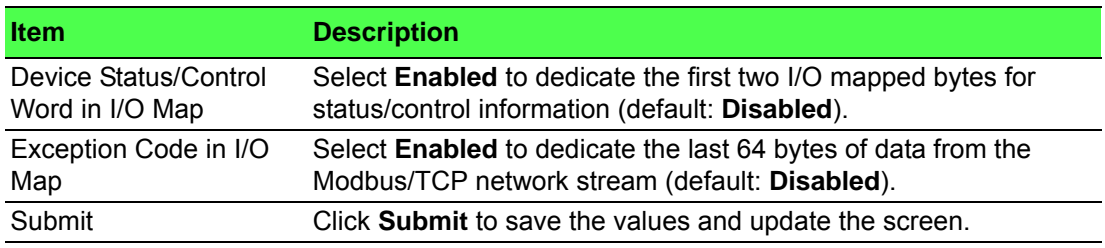

### <span id="page-32-0"></span>**3.5.2 PROFINET Setting**

On the PROFINET network, the gateway transmits mapped data to PROFINET I/O Slot.

There are two types of slot mappings as defined in the following figure.

The PROFINET Setting page is only available for EKI-1221IPNMB.

To access this page, click **Protocol Setting** > **PROFINET Setting**.

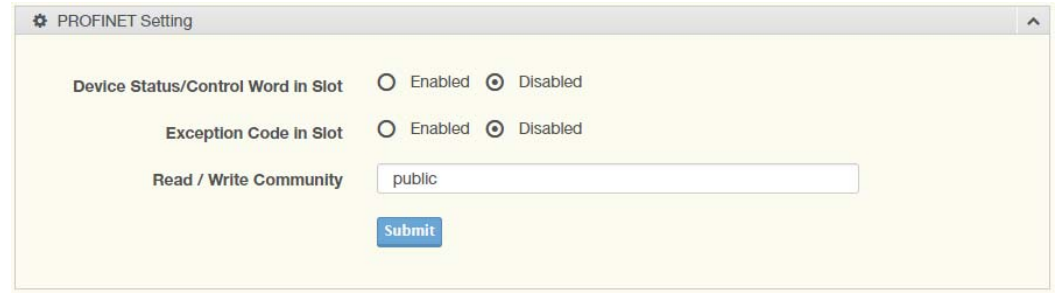

#### **Figure 3.9 Protocol Setting > PROFINET Setting**

<span id="page-32-1"></span>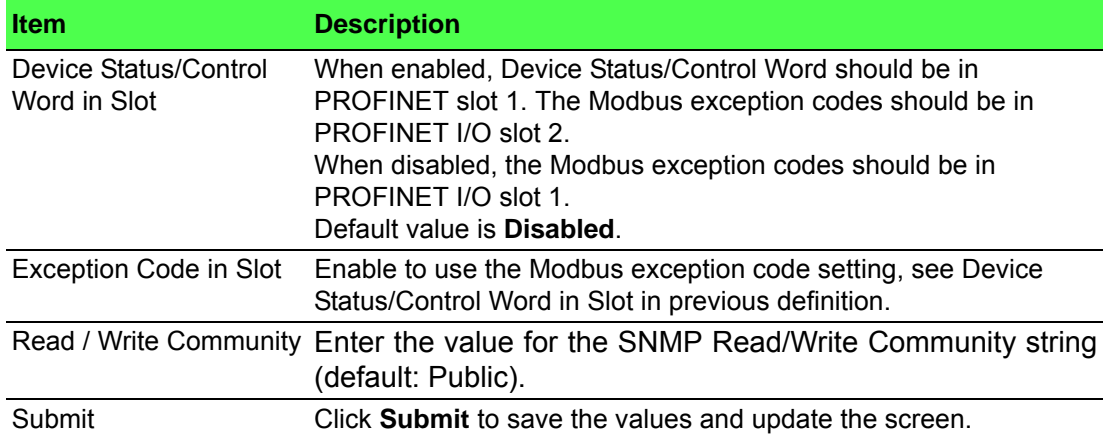

### <span id="page-33-0"></span>**3.5.3 Modbus/TCP Setting**

To communicate with remote Modbus/TCP slave devices, specify the Modbus command for each slave device. Each slave device may need more than one command for communication, so it is necessary to add all the commands manually. To access this page, click **Protocol Setting** > **Modbus/TCP Setting**.

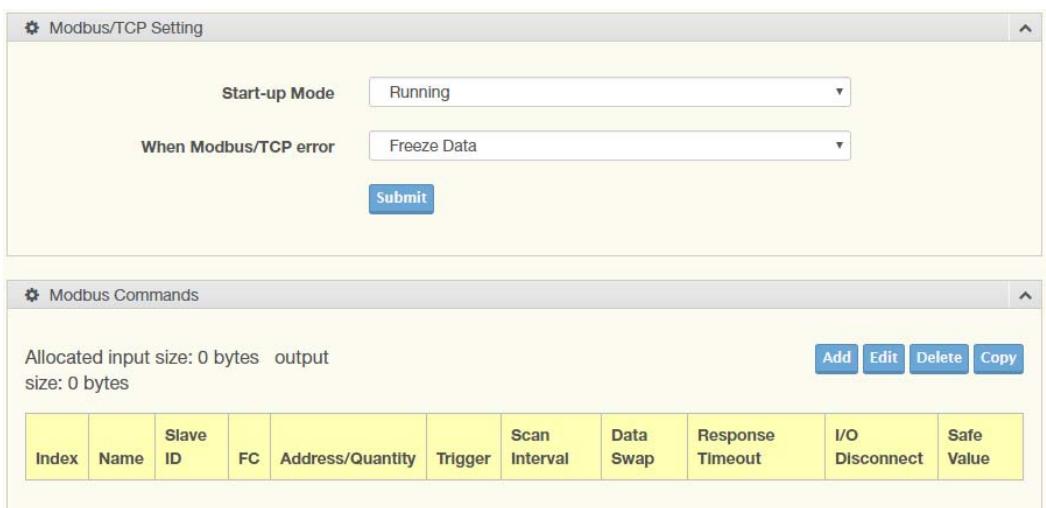

#### **Figure 3.10 Protocol Setting > Modbus/TCP Setting**

<span id="page-33-1"></span>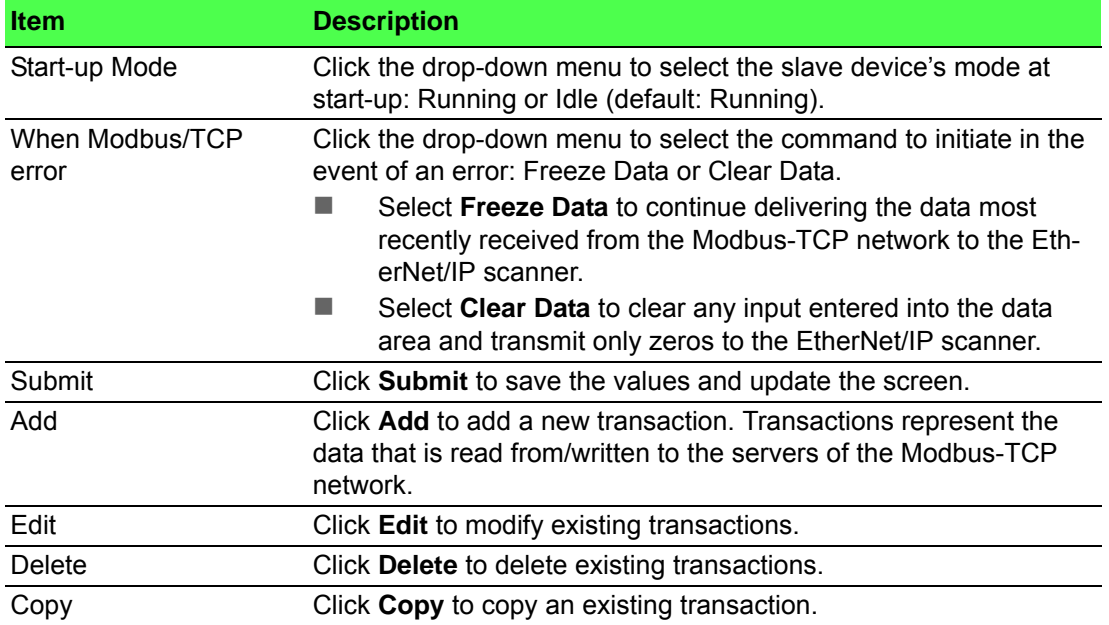

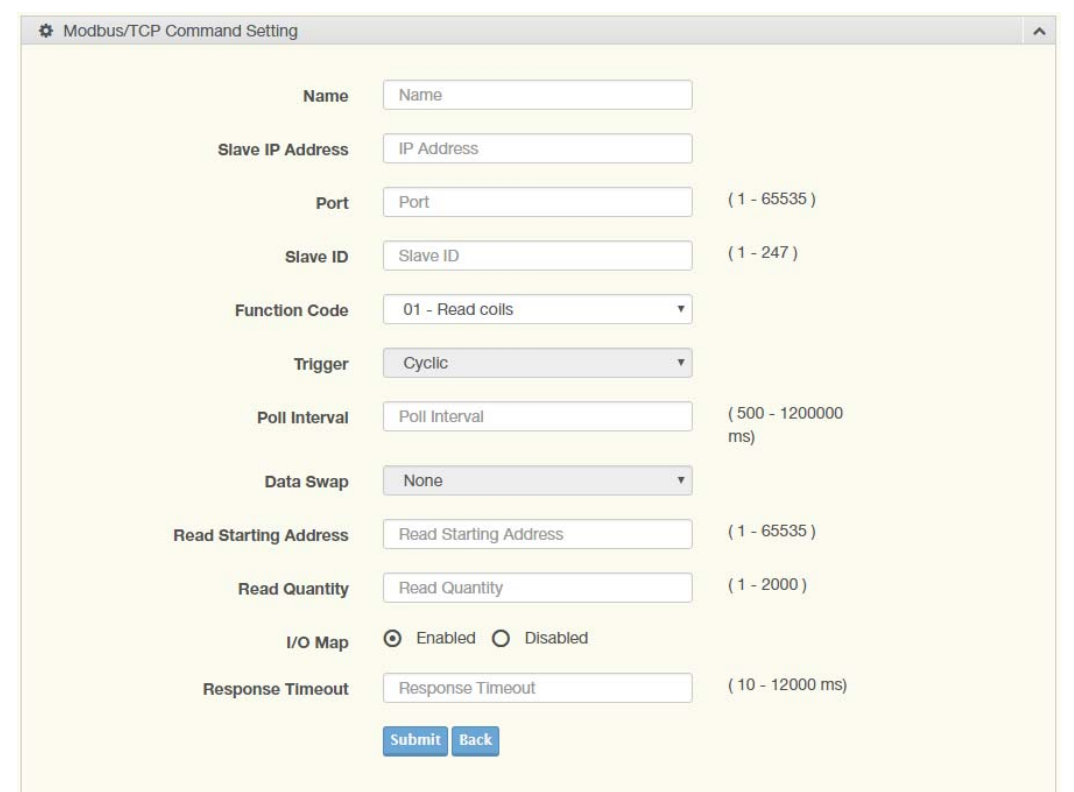

#### To access this page, click **Protocol Setting** > **Modbus/TCP Setting** > **Add**.

### **Figure 3.11 Protocol Setting > Modbus/TCP Setting > Add**

<span id="page-34-0"></span>![](_page_34_Picture_93.jpeg)

![](_page_35_Picture_144.jpeg)

### <span id="page-36-0"></span>**3.5.4 Mapping Overview**

The Mapping Overview function allows the viewing of data between Modbus TCP to PROFINET Slot or Modbus TCP to EtherNet/IP.

The following figure displays the Data View menu as found in the EKI-1221IEIMB. To access this page, click **Protocol Setting** > **Mapping Overview**.

![](_page_36_Figure_3.jpeg)

<span id="page-36-1"></span>**Figure 3.12 Protocol Setting > Mapping Overview (EKI-1221IEIMB)**

The following figure displays the Data View menu as found in the EKI-1221IPNMB. To access this page, click **Protocol Setting** > **Mapping Overview**.

![](_page_37_Picture_87.jpeg)

<span id="page-37-2"></span>**Figure 3.13 Protocol Setting > Mapping Overview (EKI-1221IPNMB)**

## <span id="page-37-0"></span>**3.6 System Management**

### <span id="page-37-1"></span>**3.6.1 Change Password**

The Change Password function allows you to easily update your current password from a single menu.

To access this page, click **System Management** > **Change Password**.

![](_page_37_Picture_88.jpeg)

#### **Figure 3.14 System Management > Change Password**

<span id="page-37-3"></span>The following table describes the items in the previous figure.

![](_page_37_Picture_89.jpeg)

If you want to disable the password protection, change the password to the default option None (leave the password column blank). Be sure apply and reboot the system (**System Management** > **Apply Configuration**) to save the updates.

### <span id="page-38-0"></span>**3.6.2 Backup Manager**

The Backup Manager page allows you to backup configuration from the device or restore configuration file to the device.

To access this page, click **System Management** > **Backup Manager**.

![](_page_38_Picture_127.jpeg)

#### **Figure 3.15 System Management > Backup Manager**

<span id="page-38-3"></span>The following table describes the items in the previous figure.

![](_page_38_Picture_128.jpeg)

### <span id="page-38-1"></span>**3.6.3 Upgrade Manager**

The Upgrade Manager page allows you to upgrade firmware. To access this page, click **System Management** > **Upgrade Manager**.

![](_page_38_Picture_129.jpeg)

#### **Figure 3.16 System Management > Upgrade Manager**

<span id="page-38-4"></span>The following table describes the items in the previous figure.

![](_page_38_Picture_130.jpeg)

### <span id="page-38-2"></span>**3.6.4 Reset System**

To access this page, click **System Management** > **Reset System**.

Click **Restore** to have all configuration parameters reset to their factory default values. All changes that have been made will be lost, even if you have issued a save. Reset settings take effect after a system reboot.

<span id="page-38-5"></span>![](_page_38_Picture_131.jpeg)

**Figure 3.17 System Management > Reset System**

### <span id="page-39-0"></span>**3.6.5 Reboot Device**

To access this page, click **System Management** > **Reboot Device**.

Click **Reboot** to reboot the switch. Any configuration changes you have made since the last time you issued a save will be lost.

![](_page_39_Picture_64.jpeg)

**Figure 3.18 System Management > Reboot Device**

### <span id="page-39-1"></span>**3.6.6 Apply Configuration**

<span id="page-39-2"></span>To access this page, click **System Management** > **Apply Configuration**.

Click **Apply and Reboot** to have configuration changes you have made to be saved across a system reboot. All changes submitted since the previous save or system reboot will be retained by the device.

<span id="page-39-3"></span>![](_page_39_Picture_65.jpeg)

**Figure 3.19 System Management > Apply Configuration**

# <span id="page-40-0"></span>**3.7 Tools**

### <span id="page-40-1"></span>**3.7.1 Modbus Traffic Catcher**

The Modbus Traffic Catcher page shows only data sent and received by Modbus. To access this page, click **Tools** > **Modbus Traffic Catcher**.

![](_page_40_Picture_62.jpeg)

#### **Figure 3.20 Tools > Modbus Traffic Catcher**

<span id="page-40-2"></span>![](_page_40_Picture_63.jpeg)

![](_page_41_Picture_0.jpeg)

**www.advantech.com**

**Please verify specifications before quoting. This guide is intended for reference purposes only.**

**All product specifications are subject to change without notice.**

**No part of this publication may be reproduced in any form or by any means,** electronic, photocopying, recording or otherwise, without prior written permis**sion of the publisher.**

**All brand and product names are trademarks or registered trademarks of their respective companies.**

**© 2017 Advantech Co., Ltd.**